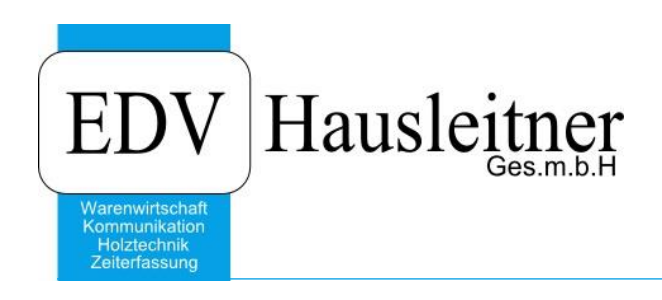

# **Matchcode**

WAWI00 BASIS zu WAWI Version 3.8.2

EDV Hausleitner GmbH Bürgerstraße 66, 4020 Linz Telefon: +43 732 / 784166, Fax: +43 1 / 8174955 1612 Internet: http://www.edv-hausleitner.at, E-Mail: info@edv-hausleitner.at

#### **Disclaimer**

Die in den Unterlagen enthaltenen Angaben und Daten können ohne vorherige Ankündigung geändert werden. Die in den Beispielen verwendeten Namen von Firmen, Organisationen, Produkten, Domänennamen, Personen, Orten, Ereignissen sowie E-Mail-Adressen sind frei erfunden. Jede Ähnlichkeit mit tatsächlichen Firmen, Organisationen, Produkten, Personen, Orten, Ereignissen, E-Mail-Adressen und Logos ist rein zufällig. Die Benutzer dieser Unterlagen sind verpflichtet, sich an alle anwendbaren Urgeberrechtsgesetze zu halten. Unabhängig von der Anwendbarkeit der entsprechenden Urheberrechtsgesetze darf ohne ausdrückliche schriftliche Genehmigung seitens EDV-Hausleitner GmbH kein Teil dieses Dokuments für irgendwelche Zwecke vervielfältigt werden oder in einem Datenempfangssystem gespeichert oder darin eingelesen werden.

Es ist möglich, dass die EDV-Hausleitner GmbH Rechte an Patenten, bzw. angemeldeten Patenten, an Marken, Urheberrechten oder sonstigem geistigen Eigentum besitzt, die sich auf den fachlichen Inhalt des Dokuments beziehen. Das Bereitstellen dieses Dokuments gibt Ihnen jedoch keinen Anspruch auf diese Patente, Marken, Urheberrechte oder auf sonstiges geistiges Eigentum.

Andere in diesem Dokument aufgeführte Produkt- und Firmennamen sind möglicherweise Marken der jeweiligen Eigentümer.

Änderungen und Fehler vorbehalten. Jegliche Haftung aufgrund der Verwendung des Programms wie in diesem Dokument beschrieben, wird seitens EDV-Hausleitner GmbH ausgeschlossen.

© 2014 EDV-Hausleitner GmbH

# **INHALTSVERZEICHNIS**

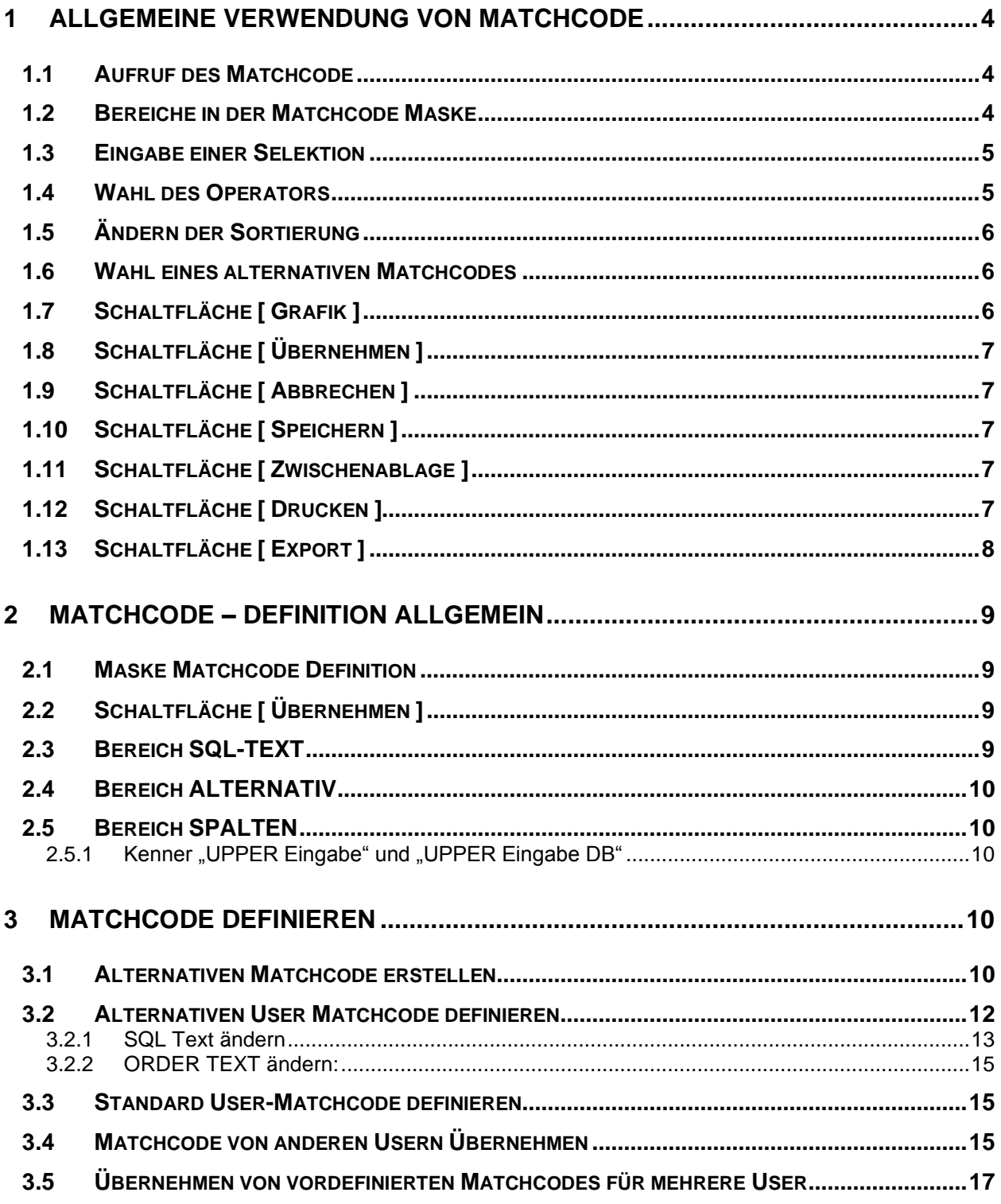

# <span id="page-3-0"></span>**1 ALLGEMEINE VERWENDUNG VON MATCHCODE**

### <span id="page-3-1"></span>**1.1 Aufruf des Matchcode**

Der Matchcode kann mit der Maus über die Schaltfläche [ MC ] und mit der Tastatur über die Funktionstaste F3 aufgerufen werden.

### <span id="page-3-2"></span>**1.2 Bereiche in der Matchcode Maske**

Nach dem Aufruf des Matchcode wird folgende Maske eingeblendet (In diesem Beispiel wird der MatchCode aus dem Formular Währung gestartet):

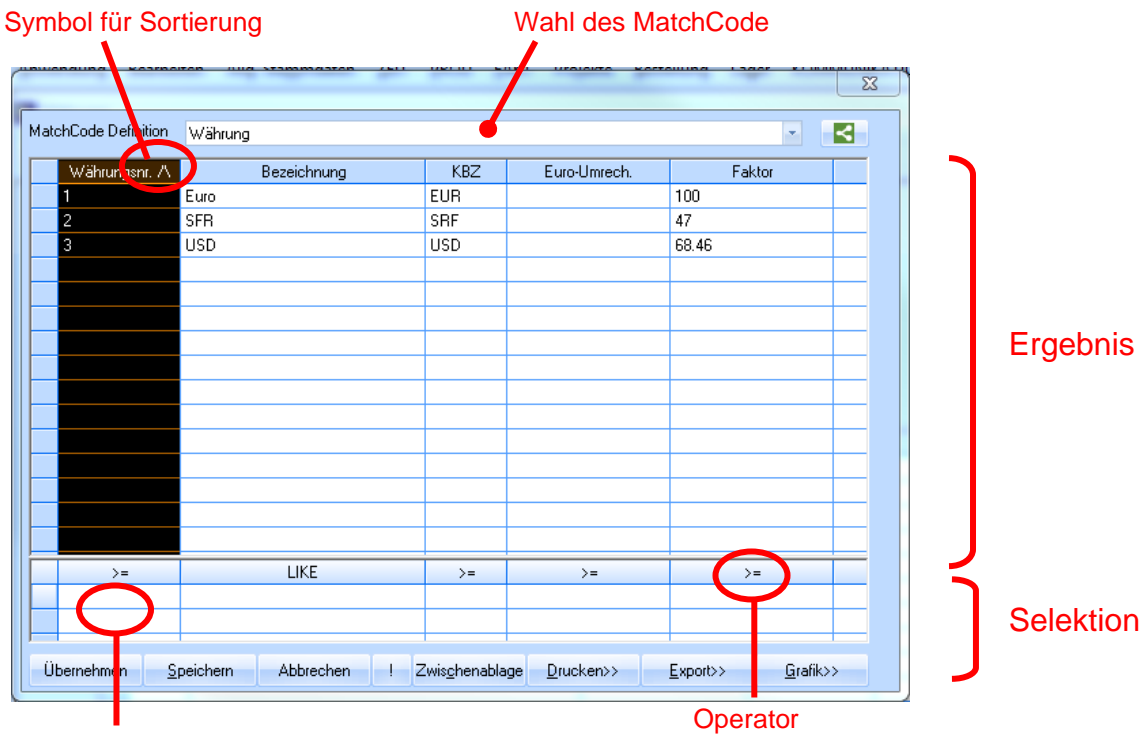

aktuelle Position des Cursors

Befindet sich der gewünschte Datensatz bereits im sichtbaren Ergebnisbereich, dann kann dieser mit einem Doppelklick auf die Zeile in das aufrufende Feld übernommen werden.

# <span id="page-4-0"></span>**1.3 Eingabe einer Selektion**

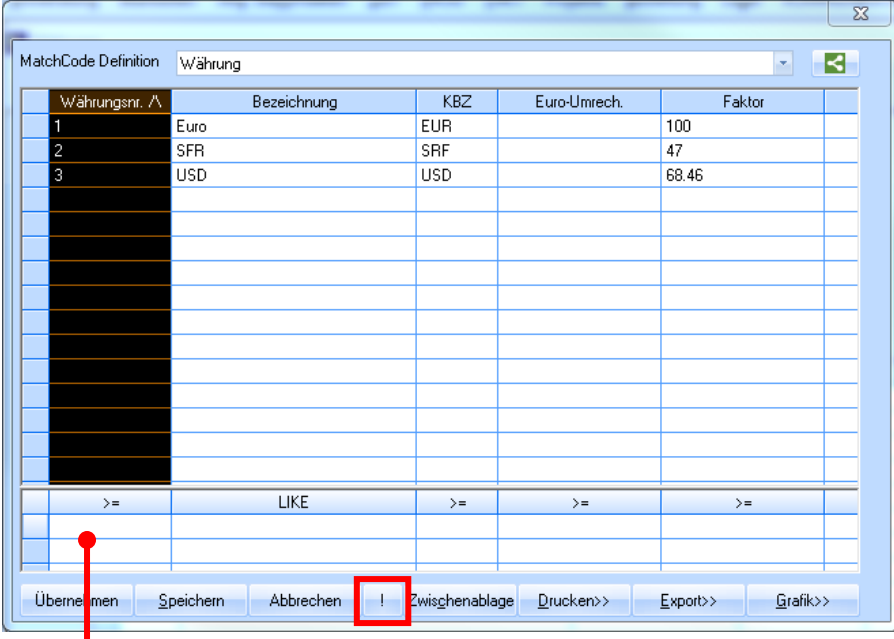

Es können in einer oder mehrere Spalten im Selektionsbereich Einschränkungen eingegeben werden. Das Ergebnis wird angezeigt, sobald mit Return oder Enter bestätigt wurde oder die Schaltfläche [ ! ] aktiviert wird. Die Sortierung erfolgt automatisch nach jener Spalte aufsteigend, in der ein Wert eingetragen wurde.

### <span id="page-4-1"></span>**1.4 Wahl des Operators**

Bei einer Selektion ist die Wahl des Operators sehr entscheidend. Als Standard ist "größer gleich" [>=] eingetragen. Möchte man das Ergebnis jedoch anders einschränken, dann wird zuerst mit der linken Maustaste die Spalte im Selektionsbereich markiert, danach mit der rechten Maustaste folgendes Kontextmenü aufgerufen:

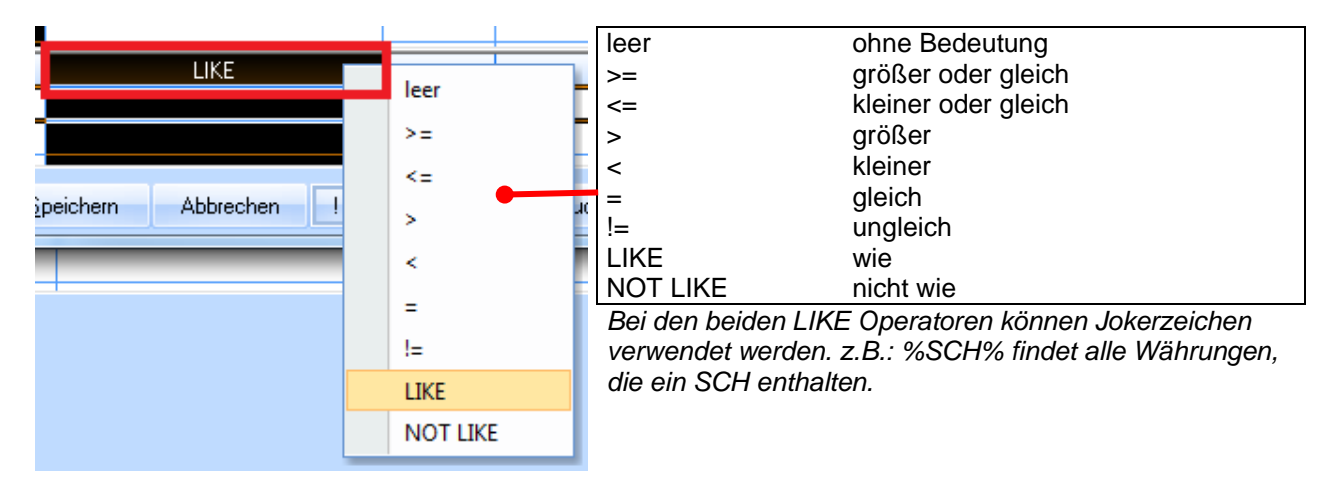

# <span id="page-5-0"></span>**1.5 Ändern der Sortierung**

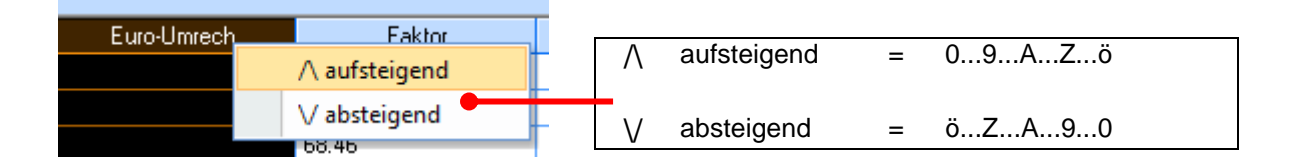

Es kann jederzeit die vorgeschlagene Sortierung geändert werden. Zuerst wird die gewünschte Spalte mit der linken Maustaste markiert und mit einem rechten Mausklick erscheint das oben dargestellte Kontextmenü. Umlaute und Sonderzeichen werden am Schluss der Sortierung gereiht. Nachdem die Sortierung manuell gewählt wurde, wird bei der Eingabe einer weiteren Selektion keine automatische Sortierung durchgeführt.

# <span id="page-5-1"></span>**1.6 Wahl eines alternativen Matchcodes**

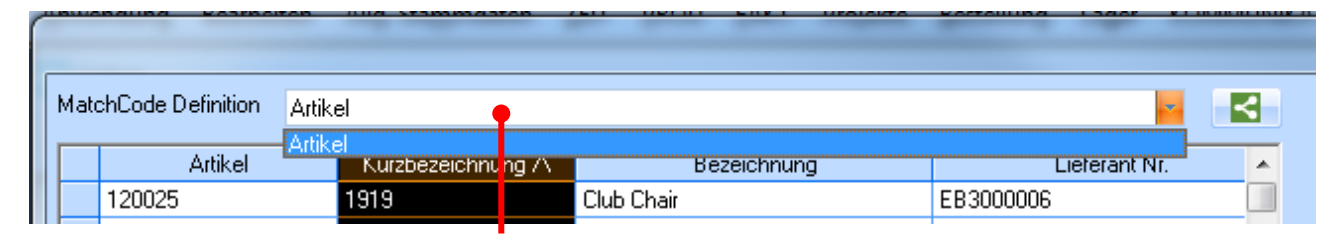

Sind in der Definiton alternative MatchCode eingetragen, dann können diese hier gewählt werden. Dies ist vor allem für Stücklisten sinnvoll, wo in einem Feld Artikel, Variablen oder Formeln eingetragen werden können.

# <span id="page-5-2"></span>**1.7 Schaltfläche [ Grafik ]**

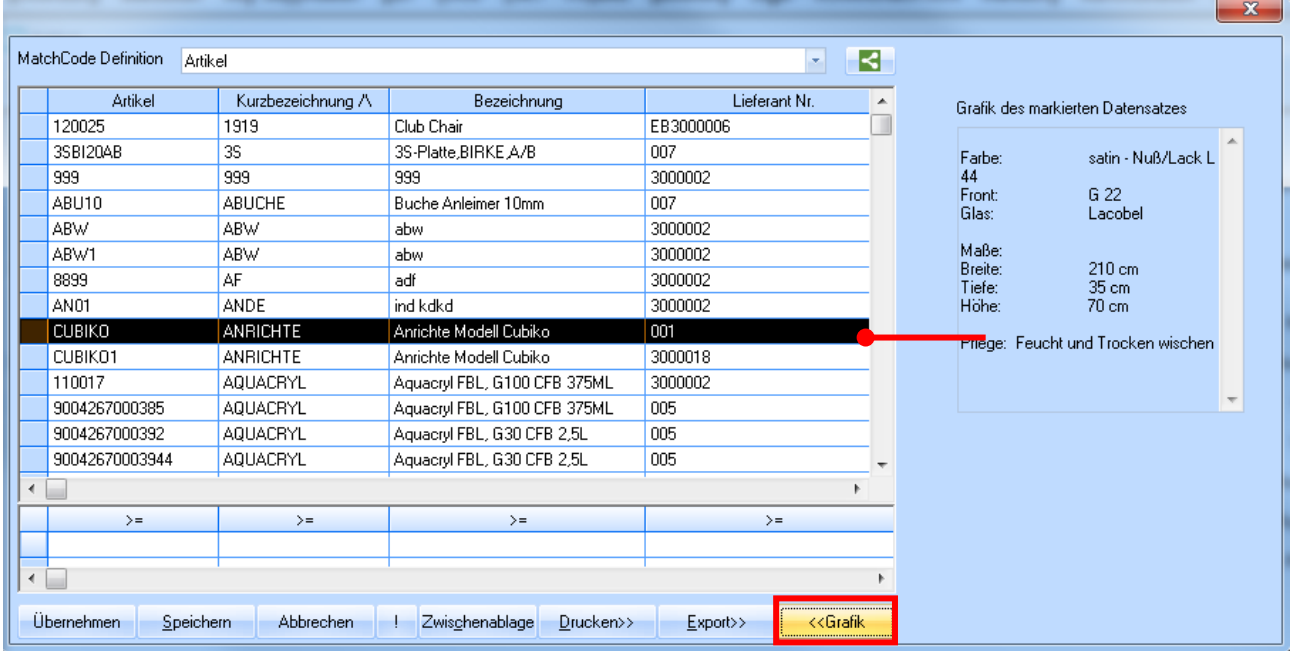

Ist die Schaltfläche [ Grafik ] aktiviert, dann wird für den markierten Datensatz – wenn vorhanden – eine Grafik angezeigt. Bei langen Beschreibungsfeldern wird hier der Text angezeigt.

# <span id="page-6-0"></span>**1.8 Schaltfläche [ Übernehmen ]**

Übernimmt den Wert der ersten Spalte der markierten Zeile in das aufrufende Feld. Gleiche Funktion wie ein Doppelklick auf eine Zeile oder F3.

### <span id="page-6-1"></span>**1.9 Schaltfläche [ Abbrechen ]**

Mit [ Abbrechen ] oder ESC wird der Matchcode geschlossen, ohne einen Wert zu übernehmen.

### <span id="page-6-2"></span>**1.10 Schaltfläche [ Speichern ]**

Ruft das Formular Matchcode Definition auf. Es werden die Sortierung, die Selektion und die Spaltenbreiten pro Benutzer gespeichert.

 $(\Rightarrow$  siehe Matchcode Definition)

# <span id="page-6-3"></span>**1.11 Schaltfläche [ Zwischenablage ]**

Kopiert die markierten Zeilen aus dem Ergebnisbereich in die Zwischenablage. Es können auch mehrere Zeilen markiert werden. Diese Daten können in den meisten Windows Anwendungen wieder eingefügt werden (Word, Excel, ...)

### <span id="page-6-4"></span>**1.12 Schaltfläche [ Drucken ]**

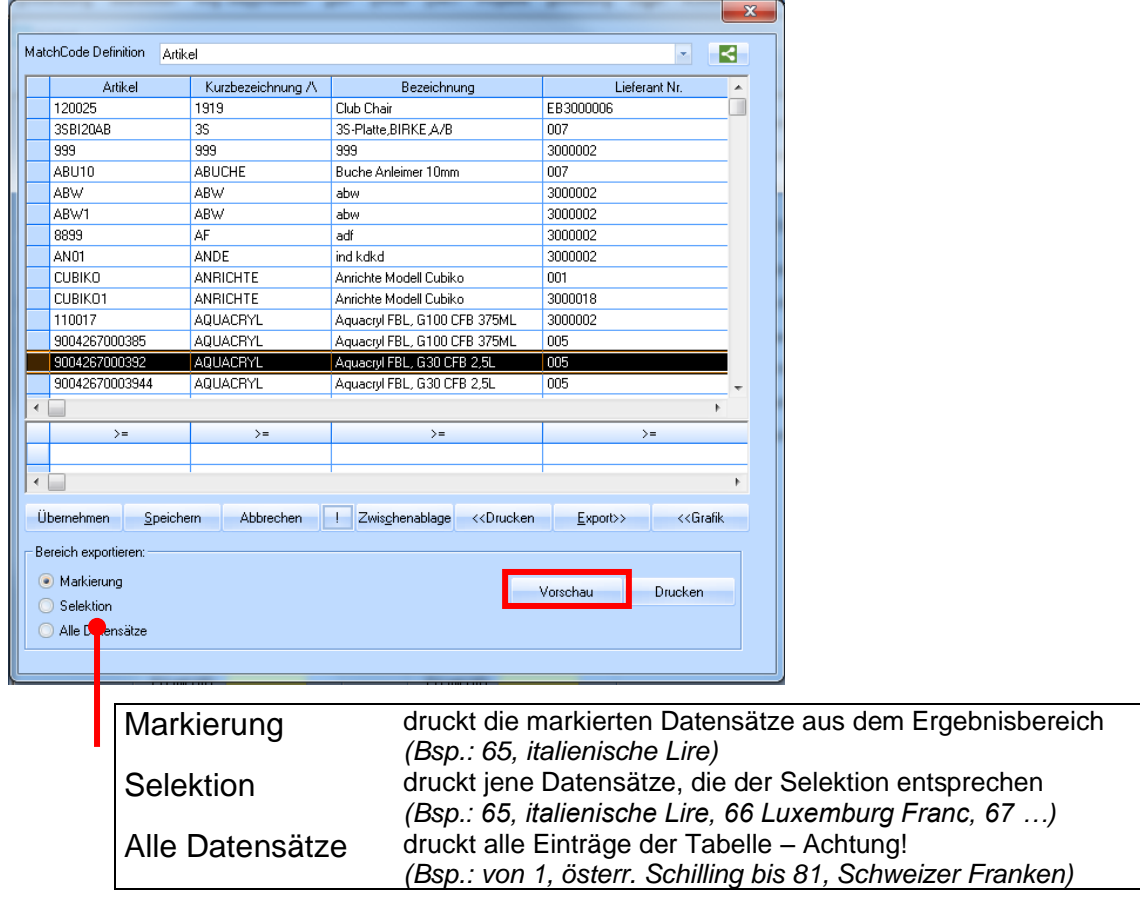

Falls noch nicht vorhanden, wird automatisch ein Layout mit allen Spalten des Matchcode generiert und dem Namen MC\_xx gespeichert, wobei xx für die Matchcode - Nr. steht (⇒siehe Matchcode Definition). Dieses Layout kann jederzeit geändert und angepasst werden.

# <span id="page-7-0"></span>**1.13 Schaltfläche [ Export ]**

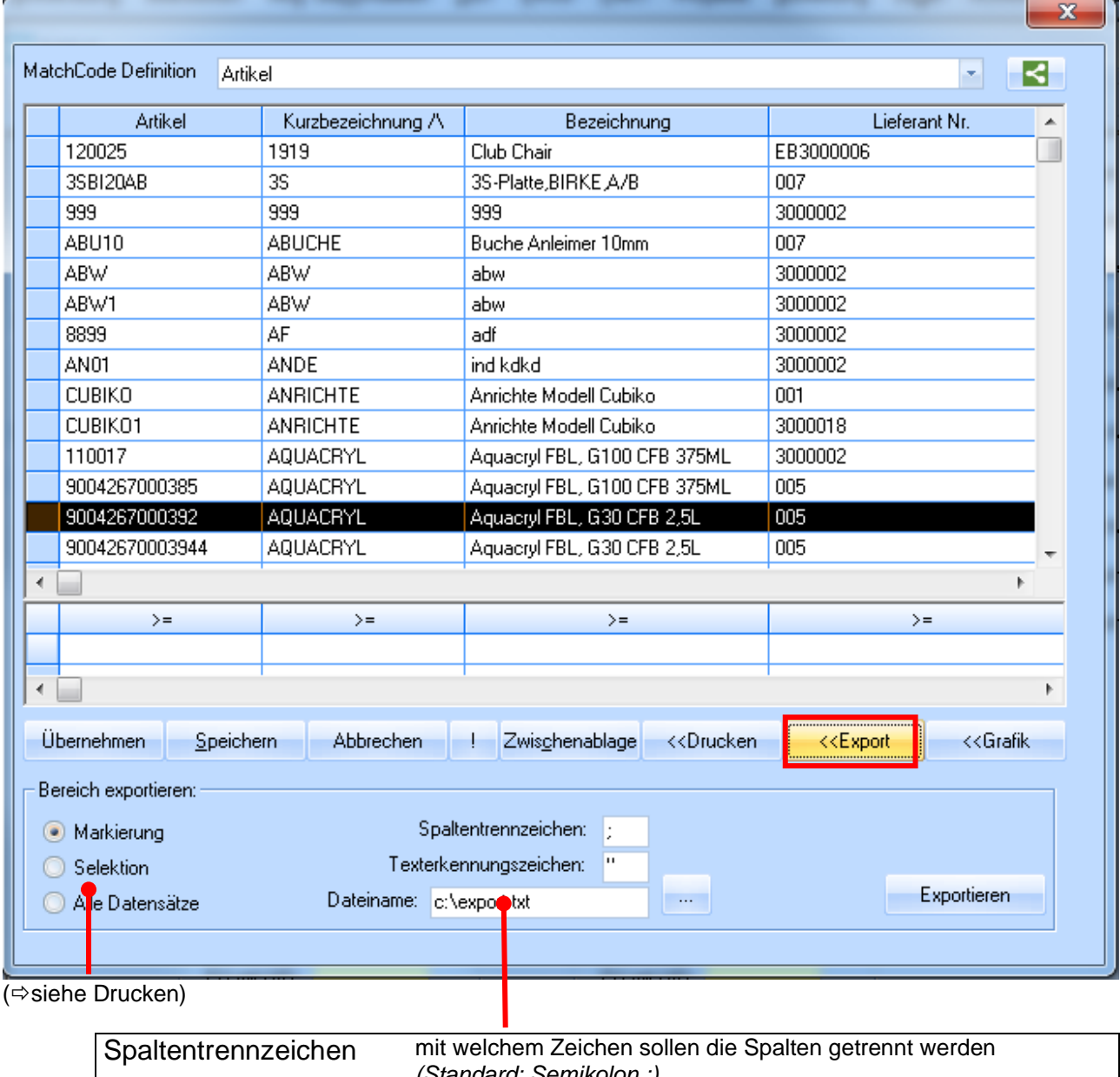

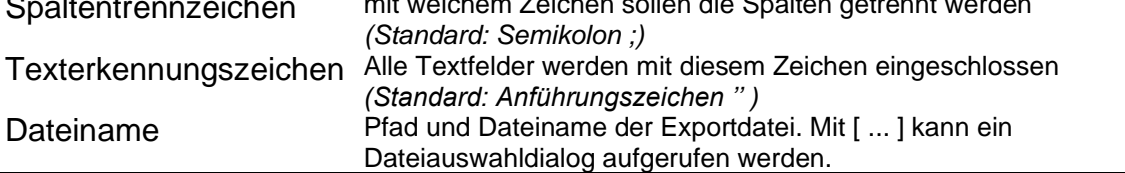

Die so erstellten Daten können sehr einfach in Excel eingelesen werden (Datei, Öffnen, Dateityp = Textdateien \*.prn; \*.txt; \*.csv)

# <span id="page-8-0"></span>**2 MATCHCODE – DEFINITION ALLGEMEIN**

#### <span id="page-8-1"></span>**2.1 Maske Matchcode Definition**

Die Matchcode Definition kann über das Menü "Administration" und den Eintrag "Matchcode – Definition" aufgerufen werden. Bei aktivem Matchcode ist dies auch über die Schaltfläche [ Speichern ] möglich.

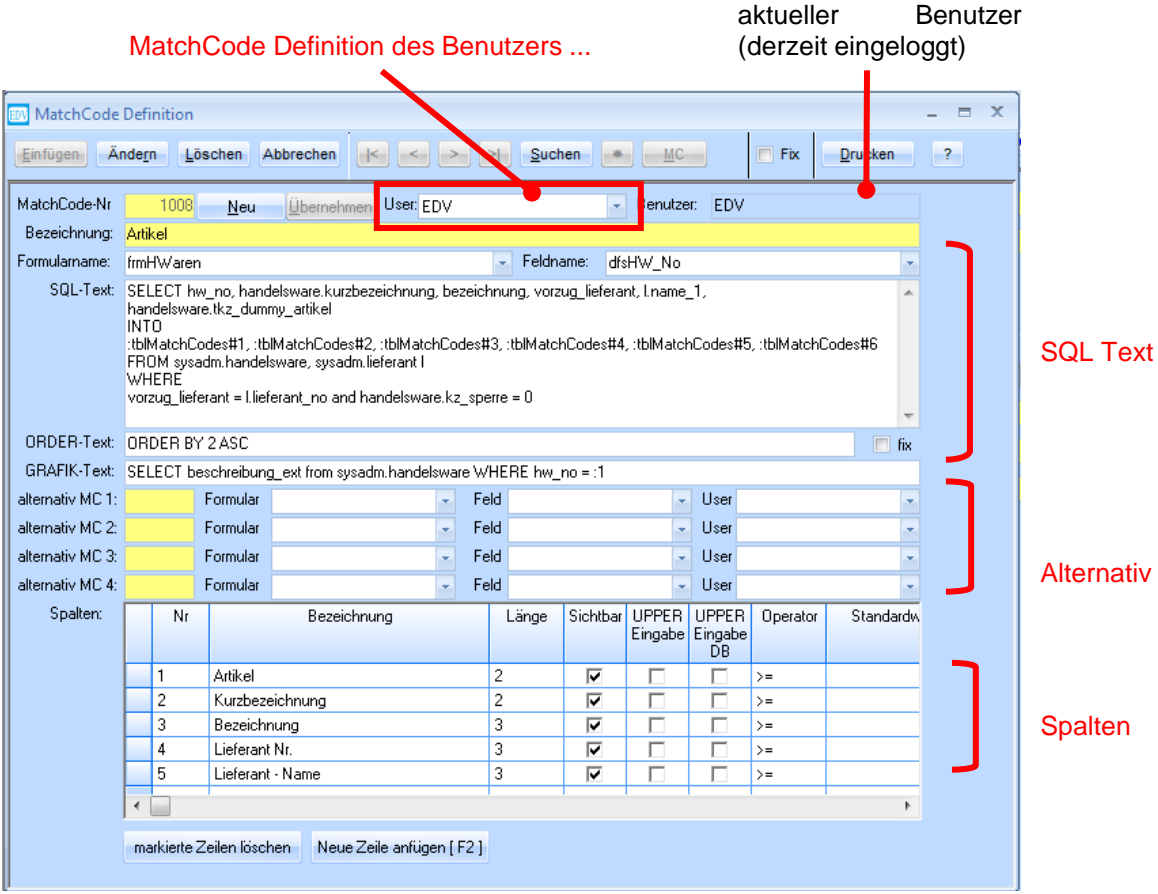

Im Beispiel wurde die Matchcode Definition aus dem Formular "Artikel" und dem Feld "Artikel-Nr" aufgerufen. Alle Matchcode Definitionen werden ab nun auf Benutzerebene gespeichert, d.h. Benutzer HUBER kann sich einen anderen Matchcode für ein und dasselbe Feld definieren als Benutzer MEIER. Sollten Sie irgendwann Schwierigkeiten durch einen falschen SQL - Text haben, dann können Sie jederzeit auf den "Original" Matchcode zurückgreifen, indem Sie Ihren eigenen löschen.

Beim Klick auf [ Speichern ] aus dem Matchcode wird, wenn noch nicht vorhanden, eine Matchcode Definition für den aktuellen Benutzer erstellt.

# <span id="page-8-2"></span>**2.2 Schaltfläche [ Übernehmen ]**

Sie können eine beliebige Matchcode-Definition von einem anderen Benutzer oder vom SYSADM kopieren. Der SYSADM - Matchcode ist immer der Standardmatchcode.

# <span id="page-8-3"></span>**2.3 Bereich SQL-TEXT**

In den Feldern Formularname, Feldname, SQL-Text, ORDER-Text und GRAFIK- Text sollten Sie nur als versierter Benutzer Änderungen durchführen. Bei selbstdefinierten Matchcodes und auftretenden SQL – Fehlern sind diese auf fehlerhafte Eingaben in diesem Bereich zurückzuführen.

# <span id="page-9-0"></span>**2.4 Bereich ALTERNATIV**

Sie haben bei jedem Matchcode die Möglichkeit, bis zu 4 alternative Matchcodes anzuhängen. Zwischen dem "Haupt-Matchcode" und den Alternativen kann bei gestartetem Matchcode jederzeit umgeschaltet werden.

In diesem Beispiel:

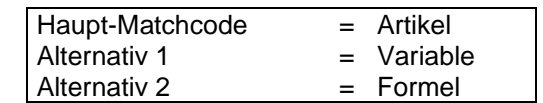

# <span id="page-9-1"></span>**2.5 Bereich SPALTEN**

Gibt die Überschriften der jeweiligen Matchcode Spalten an. Weiters wird die Spaltenbreite, die Sichtbarkeit der Spalte, Großschreibung bei der Eingabe, Großschreibung bei der Suche, der Vorschlags-Operator und der Standardwert gespeichert.

Der Standardwert ist vor allem dann von Vorteil, wenn man z.B. nur jene Betriebsaufträge sehen möchte, die noch nicht erledigt wurden. Oder jene Artikel, mit dem Listkennzeichen für Kanten, oder Platten, oder Beschläge, ...

#### <span id="page-9-2"></span>2.5.1 **Kenner "UPPER Eingabe" und "UPPER Eingabe DB"**

Nehmen wir an bei der Artikelbeschreibung wurde "Auto" eingegeben und Sie möchten danach filtern. Es gibt folgende Möglichkeiten:

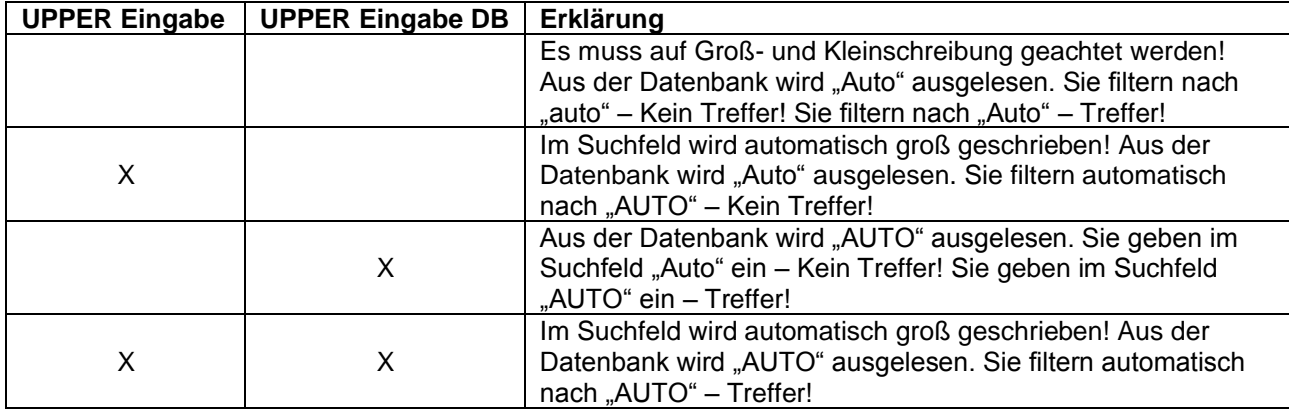

# <span id="page-9-3"></span>**3 MATCHCODE DEFINIEREN**

#### <span id="page-9-4"></span>**3.1 Alternativen Matchcode erstellen**

Rufen Sie die Matchcodedefinition über die [ Speichern ] Taste auf. Es wird in die Matchcodedefinition gewechselt.

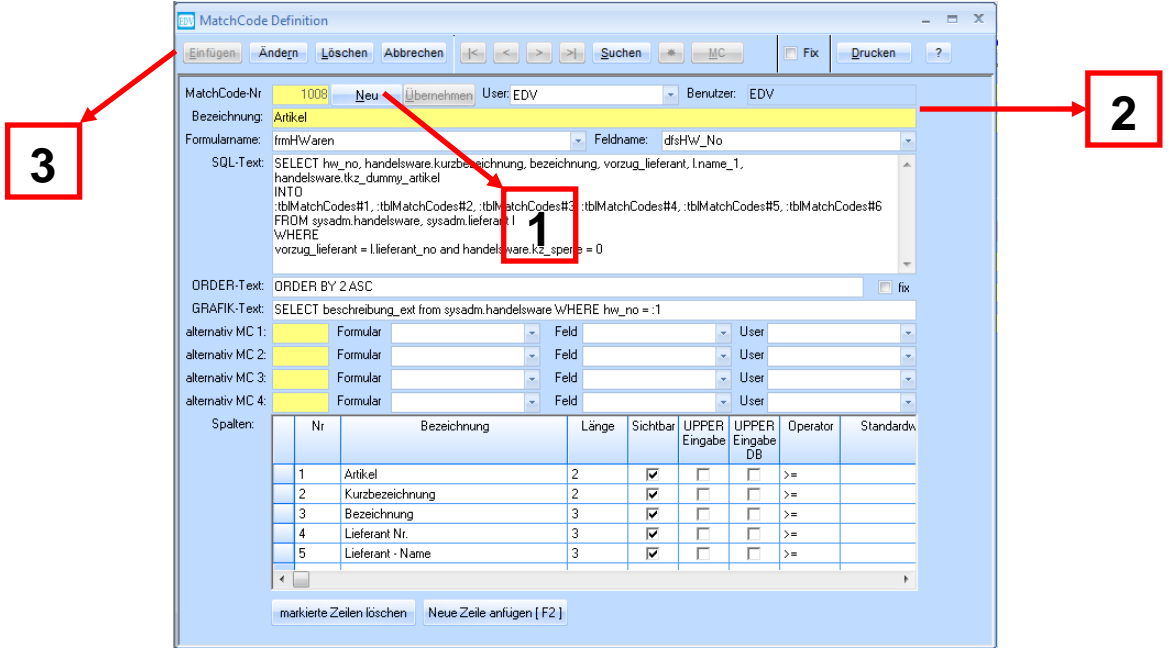

- 1) Schaltfläche neu drücken (Es wird eine neue Nummer vergeben)
- 2) Neue Bezeichnung vergeben die dieser Matchcode haben soll.
- 3) Mit "Einfügen" die Eingaben bestätigen.

Der neue Matchcode ist hiermit mit der neuen Bezeichnung erstellt. Nun muss der alternative Matchcode hinter den Standardmatchcode hinterlegt werden.

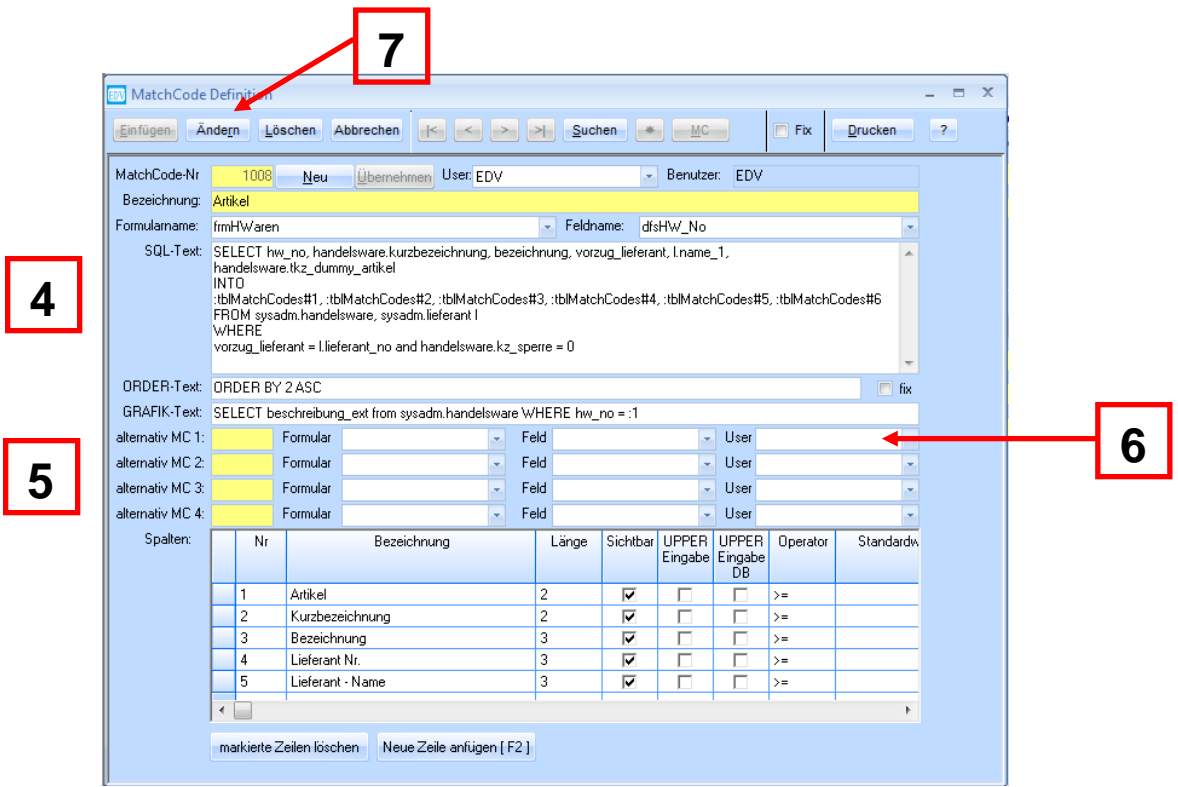

- 4) Standardmatchcode erneut aufrufen.
- 5) Im Feld [ alternative MC1 ] die Nummer des neu erstellten Matchcode eintragen.
- 6) Die Felder [ Formular ], [ Feld ] und [ User ] ergänzen. Durch betätigen des Dropdown-Menüs kann dies erleichtert ausgewählt werden.
- 7) Mittels der Schaltfläche "Ändern" sind diese Eingaben zu bestätigen.

Der neue Matchcode ist hiermit als alternativer Matchcode eingetragen.

Wird nun der Matchcode erneut aufgerufen besteht die Möglichkeit zwischen den Standardmatchcode und den alternativen Matchcode auszuwählen.

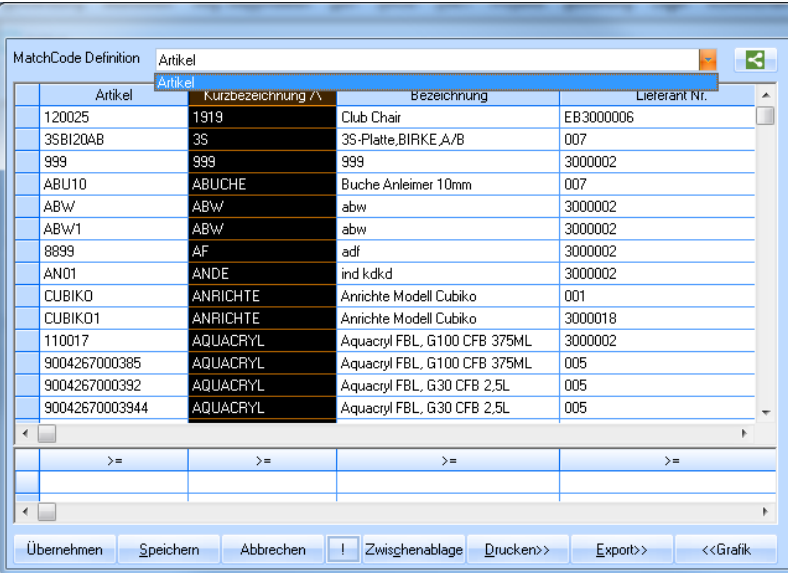

Der Alternative Matchcode ist nun auszuwählen. Dieser sieht jetzt noch genau gleich aus wie der Standard Matchcode.

Durch den Aufruf des alternativen Matchcodes und das drücken der Schaltfläche "Speichern" wechselt man wieder in die Matchcodedefinition.

<span id="page-11-0"></span>Jetzt können benutzerspezifische Änderungen durchgeführt werden.

#### **3.2 Alternativen User Matchcode definieren**

Wählen Sie den alternativen Matchcode und klicken Sie auf die Schaltfläche "Speichern". Grundsätzlich können im alternativen Matchcode folgende Abänderungen durchgeführt werden.

- Die Bezeichnung
- Der Formular Name
- Der SQL Text
- Der ORDER Text
- Alternativ MC  $1 4$
- **Spalten**

Sämtliche Änderungen sind mit dem Button "Ändern" zu bestätigen.

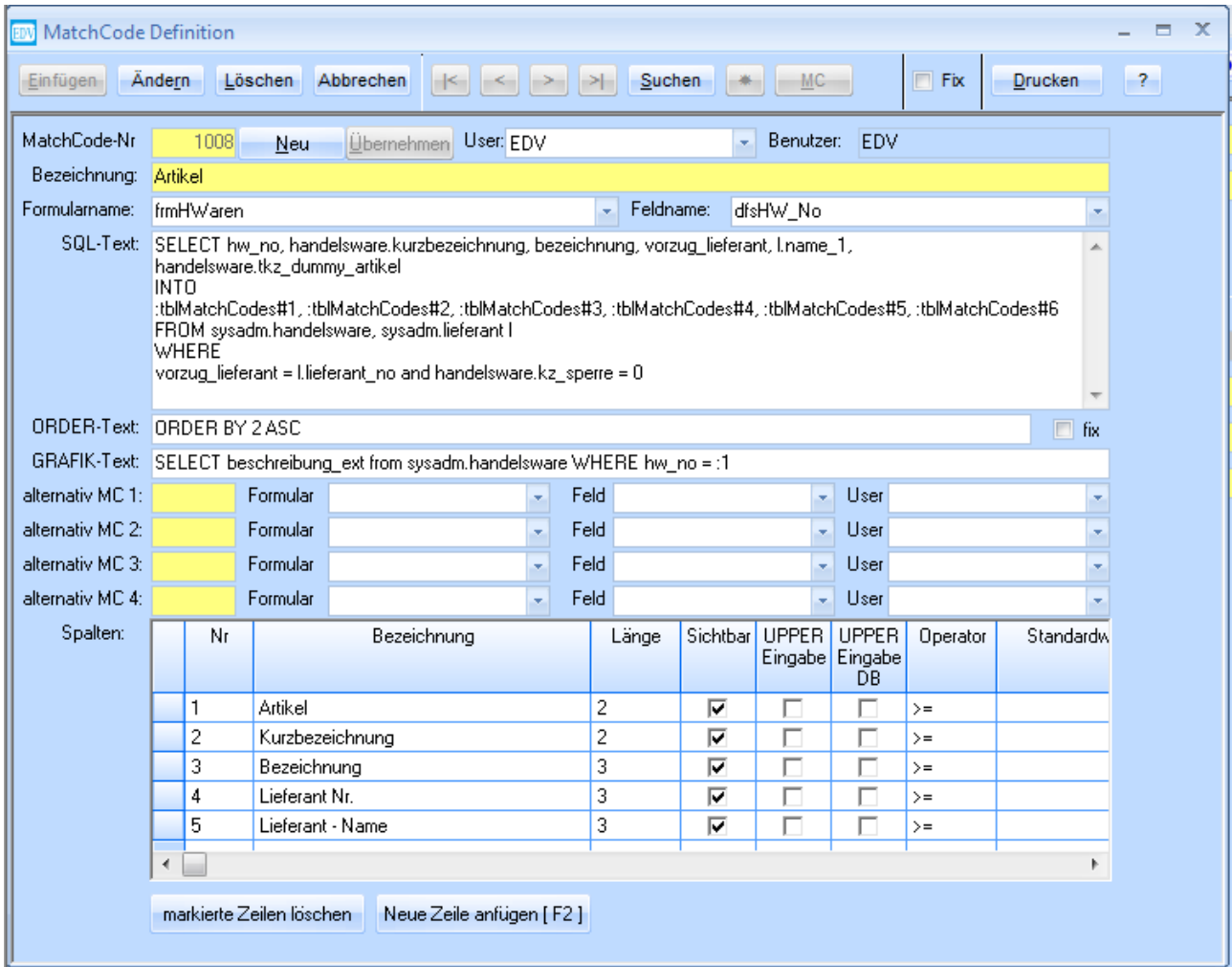

#### **Matchcode Bezeichnung ändern**

Bezeichnung wie gewünscht eingeben und den Button "Ändern drücken".

#### **Formularname**

Jene Bezeichnung die die gesamte Maske hat in der sich der Matchcode befindet.

#### **Feldname**

Jene Bezeichnung des Datenfelds in der sich der Matchcode befindet.

#### <span id="page-12-0"></span>**3.2.1 SQL Text ändern**

Im Feld SQL – Text ändern werden die gewünschten Selektionen definiert. Grundsätzlich besteht diese Selektion aus 4 verschiedenen Sektionen.

1) **SELECT** - Statement:

Hier wird das Feld definiert das später angezeigt werden sollte. Diese Definition besteht aus dem Table und der Feldbezeichnung. Werden für ein SELECT-Statement mehrere verschiedene Tables benötigt so können diese mit

Kurzbezeichnungen übersichtlicher gestaltet werden.

Beispiele:

SELECT handelsware.hw\_no, handelsware.kurzbezeichnung, handelsware.bezeichnung, handelsware.vorzug\_lieferant, lieferant.name\_1, hw\_lief.bestell\_no

o d e r

SELECT a.hw\_no, a.kurzbezeichnung, a.bezeichnung, a.vorzug\_lieferant, l.name\_1, al.bestell\_no

Die "a", "I" und "al" Abkürzungen werden im FROM-Statement festgelegt!

#### 2) **INTO** - Statement:

Diese Eingabe wird benötigt damit die selektieren Werte aus den SELECT – Statements auch in eine Spalte geschrieben werden können. Es müssen so viele Statements angegeben werden wie Werte selektiert werden.

Dies ist mit einer fortlaufenden Nummer anzugeben.

Beispiele:

INTO :tblMatchCodes#1, :tblMatchCodes#2, :tblMatchCodes#3, :tblMatchCodes#4, :tblMatchCodes#5, :tblMatchCodes#6

#### 3) **FROM** - Statement:

Durch diese Eingaben werden die Tables selektiert die für diesen Matchcode benötigt werden. Dies kann aus 2 Teilen bestehen:

- 1) Die Tablebezeichnung: Beispiele: FROM sysadm.handelsware, sysadm.lieferant, sysadm.hw\_lief
- 2) Die Kurzbezeichnung: Beispiele:<br>FROM

sysadm.handelsware a, sysadm.lieferant l, sysadm.hw\_lief al

Das "a", "I" und "al" wird als Abkürzung im SELECT-Statement benötigt.

#### 4) **WHERE** - Statement:

Diese Eingabe stellt auch sicher, dass die Daten auch richtig angezeigt werden. In unserem Beispiel wurde ein SELECT aus einer anderen Tabelle ausgeführt. Würde jetzt kein WHERE Statement ausgeführt so würde diese Selektion nicht zu den Artikelnummern zugeordnet werden.

#### *Beispiele:*

WHERE SYSADM.handelsware.vorzug\_lieferant = SYSADM.lieferant.lieferant\_no and SYSADM.handelsware.kz sperre = 0 and SYSADM.hw lief.hw no = SYSADM.handelsware.hw\_no

o d e r

WHERE a.vorzug\_lieferant = l.lieferant\_no and a.kz\_sperre = 0 and al.hw\_no = a.hw\_no

d.h. die Artikelnummer in der Tabelle Handelsware muss gleich sein mit der Artikelnummer aus der Tabelle Lieferant.

Durch diese Eingabe wird zuerst kontrolliert ob die Artikelnummern identisch sind und danach wird die Bestellnummer zur Artikelnummer angezeigt.

### <span id="page-14-0"></span>**3.2.2 ORDER TEXT ändern:**

Im Feld "ORDER-Text" können nun die selektierten Daten nach den verschiedenen Spalten sortiert werden. Es kann sowohl nach einer Spalte als auch nach mehreren Spalten sortiert werden. Die Sortierung kann jedoch nur nach einer Spalte aufsteigend oder absteigend definiert werden.

> *Beispiele:* ORDER BY k.land ASC, k.plz, k.kunde\_no o d e r ORDER BY 13 ASC, 5, 1 Es wird hier nach der 13. Spalte aufsteigend sortiert. Anschließend nach der 5. und 1. Spalte ORDER BY k.land ASC, k.kunde\_no o d e r ORDER BY 13 ASC, 1 Es wird hier nach der 13. Spalte absteigend sortiert. Anschließend nach der 1. Spalte.

### <span id="page-14-1"></span>**3.3 Standard User-Matchcode definieren**

Wollen Sie keinen alternativen Matchcode definieren, sondern den Standardmatchcode verändern so gelten die gleichen Möglichkeiten wie bei der Definition des alternativen Matchcodes.

Die Matchcodedefinition ist mittels der Schaltfläche [Speichen] aufzurufen und kann anschließend abgeändert werden.

Es können wiederum folgende Werte verändert werden:

- Die Bezeichnung
- Der Formular Name
- Der SQL Text
- Der ORDER Text
- Alternativ MC  $1 4$
- **Spalten**

### <span id="page-14-2"></span>**3.4 Matchcode von anderen Usern Übernehmen**

Sie können eine beliebige Matchcode-Definition von einem anderen Benutzer oder vom SYSADM kopieren. Der SYSADM - Matchcode ist immer der Standardmatchcode.

Um einen Matchcode von einem User oder vom SYSADM zu übernehmen sind folgende Schritte auszuführen:

- 1) Aus dem Dropdownmenü "User" den Benutzer auswählen von dem der MC übernommen werden soll.
- 2) Mit der Schaltfläche [Übernehmen] bestätigen.
- 3) Auswahl nochmals mit dem Button "Ja" bestätigen.

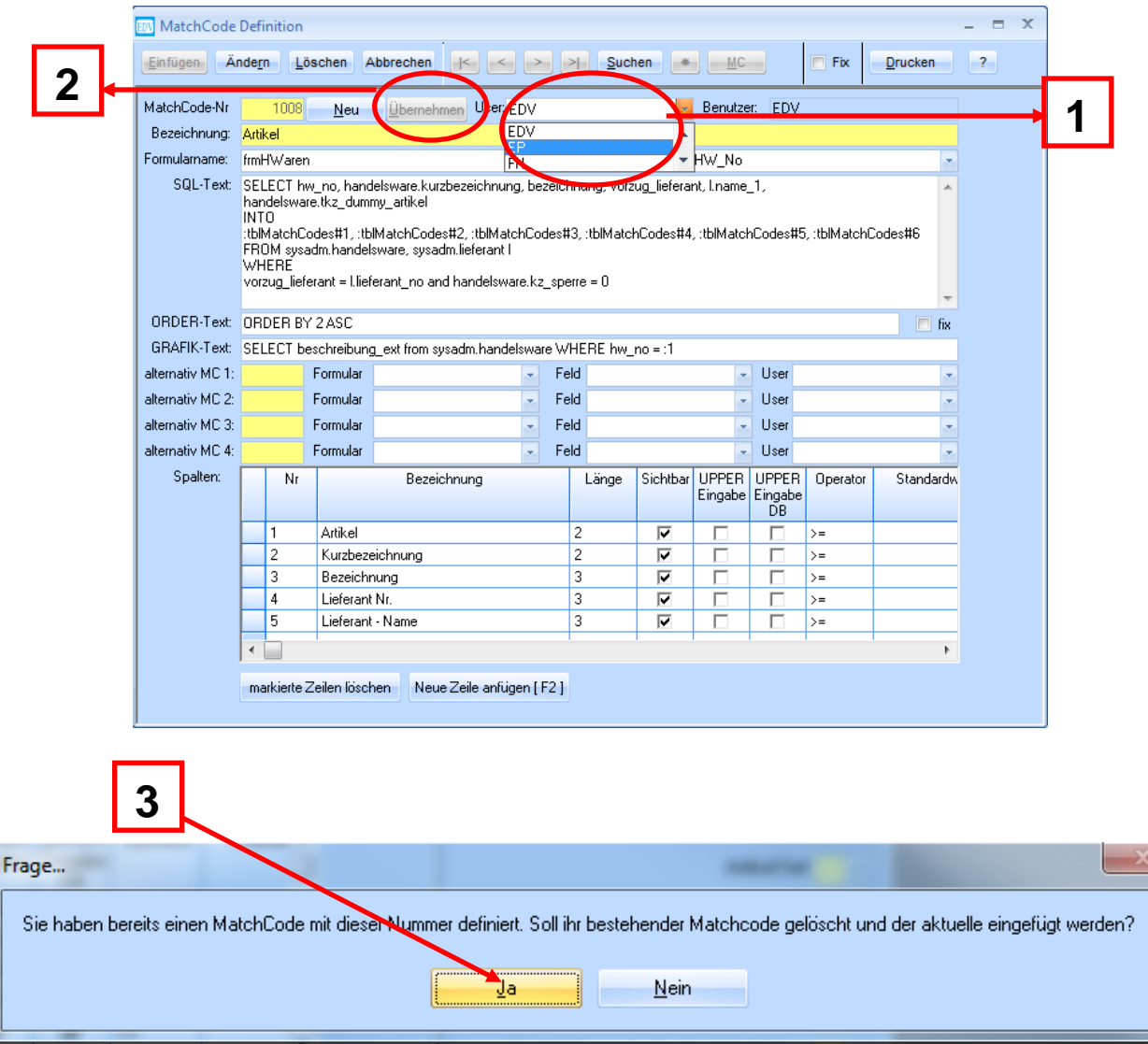

### <span id="page-16-0"></span>**3.5 Übernehmen von vordefinierten Matchcodes für mehrere User**

Da es sehr mühsam sein kann, für mehrere Benutzer alle Matchcodes einzustellen, wurde hierfür ab der Version 3.8.2.x01 ein Hilfsmenü in die WAWI integriert. Wurde ein Matchcode definiert so kann dieser für alle Benutzer übernommen werden. Das Menü zum Übernehmen der Matchcodes wird direkt im Menü des Matchcodes aufgerufen:

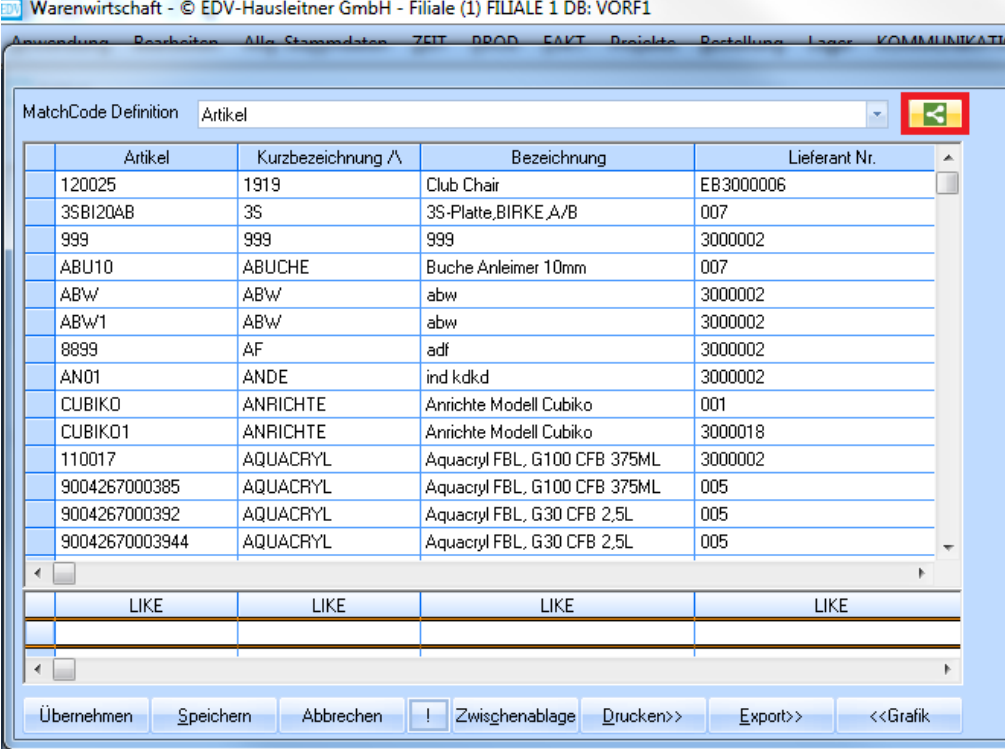

Es öffnet sich folgende Maske:

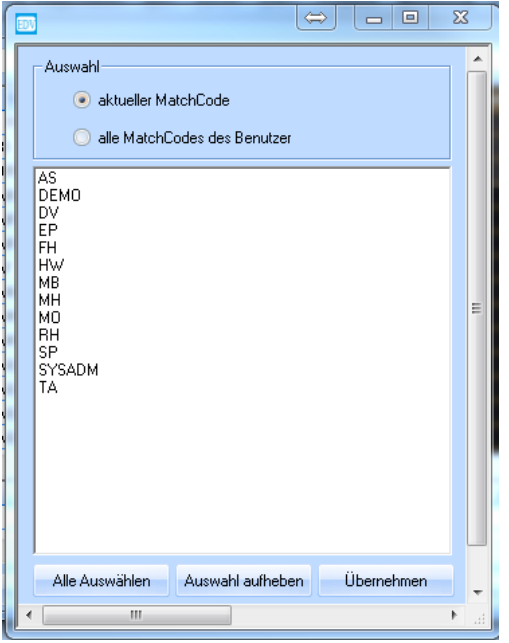

In dieser Maske kann definiert werden, für welchen Benutzer der zuvor eingestellte Matchcode übernommen werden soll.

Zusätzlich kann entschieden werden, ob nur der zuvor definierte Matchcode für die Benutzer übernommen werden soll oder alle Matchcodes des angemeldeten Benutzers.

Wurden die Benutzer ausgewählt und die Auswahl der Matchcodes getroffen bestätigen Sie mit dem Button "Übernehmen" Ihre Auswahl